# **Лабораторная работа № 4. Поручения**

### **1. Моделируемая ситуация**

В лабораторной работе рассматривается автоматизация управления резолюциями, определяющими поручения для ряда исполнителей.

Функциональные возможности ППП Канцлер применительно к работе с поручениями:

− создание поручения;

− задание контролера и параметров поручения;

− отправка поручения на исполнение;

− создание дочернего поручения на основании другого поручения;

− продление срока исполнения поручения;

− выполнение поручений;

− направление отчета по поручению на доработку.

Задачи:

Формирование заданий подчиненным подготовить документы «Конкурентный анализ поставщиков на рынке вентиляторов», «Шаблон договора поставки вентиляторов» и контроль исполнения этих заданий.

Действующие лица: Руководитель, Секретарь, Старший менеджер, Начальник отдела продаж.

Легенда:

1. В организацию приходит документ «Предложение о поставке вентиляторов» (информация об адресанте уже занесена в информационный справочник «Корреспонденты»).

2. Секретарь регистрирует входящий документ и отправляет его на рассмотрение Руководителю.

3. Руководитель формирует два поручения: 1) Старшему менеджеру — подготовить конкурентный анализ позиций поставщиков на рынке вентиляторов; 2) Начальнику отдела продаж — шаблон договора поставки вентиляторов.

4. Старший менеджер, получив поручение, дает на его основе поручение Начальнику отдела продаж подготовить отчет о ценах на вентиляторы.

5. Начальник отдела продаж готовит во внешнем приложении (MS Word) шаблон договора поставки вентиляторов, который ему поручил сделать Руководитель, и отчитывается по этому поручению вовремя. Однако он не успевает выполнить в срок поручение, адресованное ему Старшим менеджером, о чем сообщает автору поручения (Старшему менеджеру).

6. Автор поручения (Старший менеджер) просит Руководителя перенести срок исполнения своего поручения на один день позже (и получает согласие от Руководителя), после чего продлевает срок исполнения поручения для Начальника отдела продаж.

7. Начальник отдела продаж готовит во внешнем приложении (MS Word) отчет о ценах на вентиляторы.

8. Руководитель проверяет два поручения и отправляет шаблон договора поставки вентиляторов на доработку Начальнику отдела продаж.

# **2. Порядок действий**

Действия Секретаря:

•Для решения поставленных в лабораторной работе задач войдите в Рабочее место Секретаря; создайте РКК входящего документа с прикрепленным файлом текста документа (*корреспондент* — «ОАО Виток»; *краткое содержание* — «Предложение о поставке вентиляторов Наименование вашей учебной группы»); зарегистрируйте входящий документ; поставьте его на личный контроль  $(K1/K2/K3)$ .

•Отправьте документ на рассмотрение Руководителю.

### Действия Руководителя:

•Просмотрите почтовое уведомление о необходимости рассмотреть документ. Внесите резолюцию с двумя поручениями:

[**1**] для Старшего менеджера («Подготовить конкурентный анализ позиций поставщиков на рынке вентиляторов\_Наименование вашей учебной группы») и

[**2**] для Начальника отдела продаж («Подготовить шаблон договора поставки вентиляторов\_Наименование вашей учебной группы»). *Срок* — завтрашнее число; *контролер поручений* — Руководитель.

#### Действия Старшего менеджера:

•Просмотрите почтовое уведомление о необходимости исполнить поручение № [**1**].

•Откройте по ссылке документ, который содержит поручение.

•После ознакомления с поручением задайте **Дочернее поручение** Начальнику отдела продаж. Для этого выделите поручение на закладке «Маршрут документа» и дважды щелкните по нему мышью. В открывшемся диалоговом окне нажмите кнопку **Задать резолюцию**.

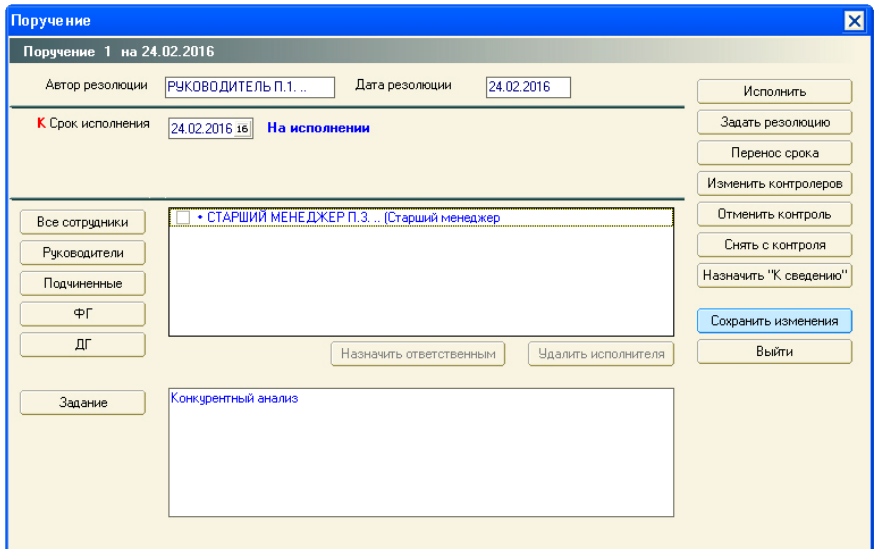

•Появится диалоговое окно поручения № [**3**]. *Исполнитель* — Начальник отдела продаж, *задание* — «Подготовить конкурентный анализ позиций поставщиков на рынке вентиляторов\_Наименование вашей учебной группы», *срок* завтрашнее число, *контролер поручения* — Старший менеджер. На закладке «Маршрут документа» появится иерархия резолюций.

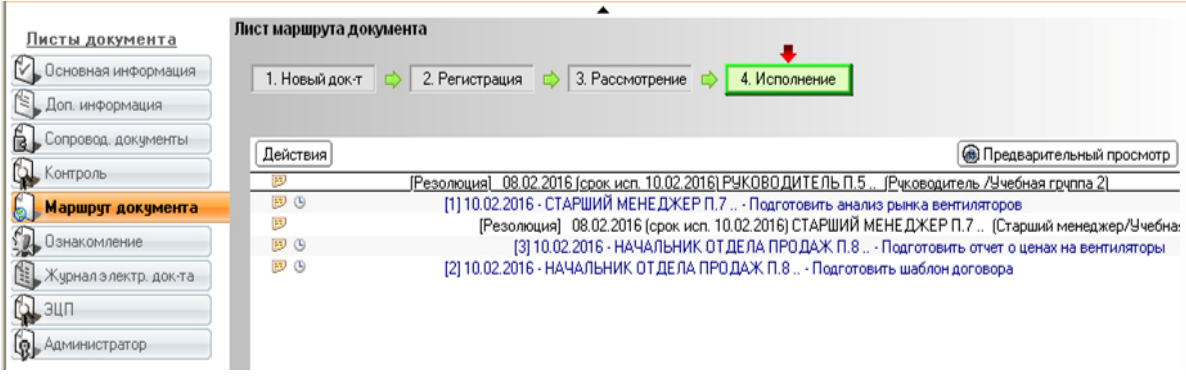

### Действия Начальника отдела продаж:

•Просмотрите почтовые уведомления о необходимости исполнить поручения № [**2**] и № [**3**].

•Исполните поручение № [**2**], адресованное Руководителем (порядок действий смотрите в Лабораторной работе № 1 — п. 2.1. Работа с первым входящим документом).

•Поручение № [**3**] от Старшего менеджера Начальник отдела продаж не успевает выполнить в указанный срок. Отправьте по почте сообщение Старшему менеджеру вашей учебной группы (user03/user07/user10) с комментарием «Не успеваю к указанному сроку»:

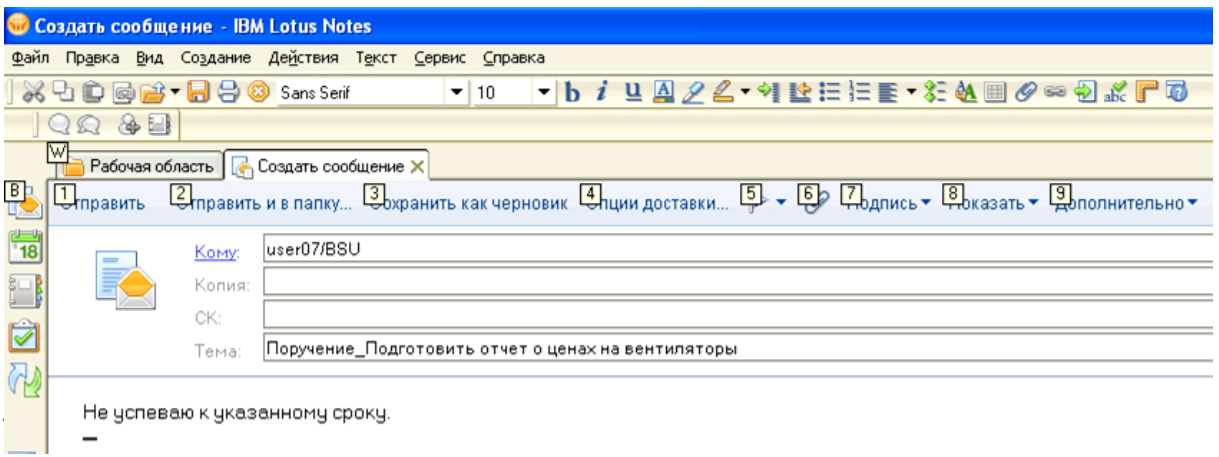

### Действия Старшего менеджера:

•Просмотрите почтовое сообщение от Начальника отдела продаж и напишите сообщение Руководителю с просьбой перенести на 1 день срок исполнения поручения № [**1**].

## Действия Руководителя:

•Просмотрите почтовое сообщение от Старшего менеджера с просьбой переноса срока исполнения поручения.

•Найдите зарегистрированный входящий документ с поручением Старшему менеджеру и продлите срок его исполнения на 1 день. Для этого на закладке «Маршрут документа» дважды щелкните мышью по поручению, в открывшемся диалоговом окне выберите кнопку **Перенести срок**. В качестве причины переноса укажите «отсутствие времени». Отметка [ПЕРЕНОС] появится на закладке «Маршрут документа» (этап «Исполнение»).

### Действия Старшего менеджера:

•Продлите на 1 день срок исполнения поручения № [**3**] для Начальника отдела продаж.

# Действия Начальника отдела продаж:

•Просмотрите почтовое уведомление о переносе срока исполнения поручения № [**3**] от Старшего менеджера.

•Исполните это поручение, прикрепив в качестве отчета об исполнени файл документа (порядок действий смотрите в Лабораторной работе № 1 — п. 2.1. Работа с первым входящим документом).

На закладке «Маршрут документа» добавляется отметка об исполнении поручения № [**3**] и, следовательно, поручения № [**1**].

## Действия Руководителя:

•Просмотрите почтовое уведомление об исполнении поручения № [**1**], адресованного Старшему менеджеру.

•Откройте исполненное поручение № [**2**] и отправьте его на доработку Начальнику отдела продаж. Для этого выделите поручение на закладке «Маршрут документа» и дважды щелкните по нему мышью. В открывшемся диалоговом окне нажмите кнопку **На доработку**.

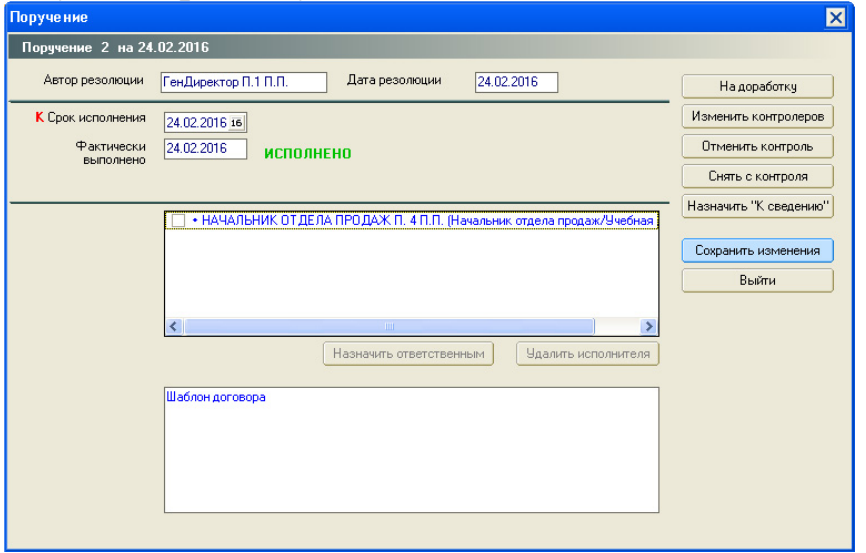

•В качестве причины укажите «Необходимо оформить в соответствии с правилами ДОУ».

### Действия Начальника отдела продаж:

•Ознакомьтесь с почтовым уведомлением о возвращении документа на доработку.

### **3. Дополнительное задание**

•Используя функционал ППП «Канцлер», создайте от имени Руководителя **однотипные поручения** для нескольких сотрудников (Старшего менеджера и Начальника отдела продаж), поставьте их на контроль (контролер — Секретарь).

*Подсказка*: Секретарь регистрирует входящий документ (в поле РКК «Краткое содержание» — «Однотипные поручения\_Наименование вашей учебной группы»), передает его на рассмотрение Руководителю, который вносит резолюцию. Задание для однотипных поручений выберите по своему усмотрению.